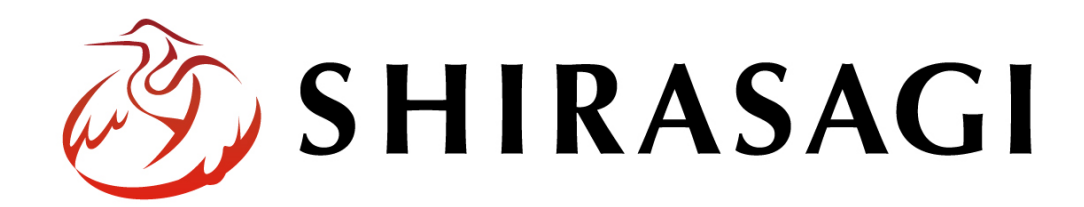

管理画面操作マニュアル「サイト設定」

v1.16.0 2022 年5⽉ 31 ⽇更新

1

# 目次

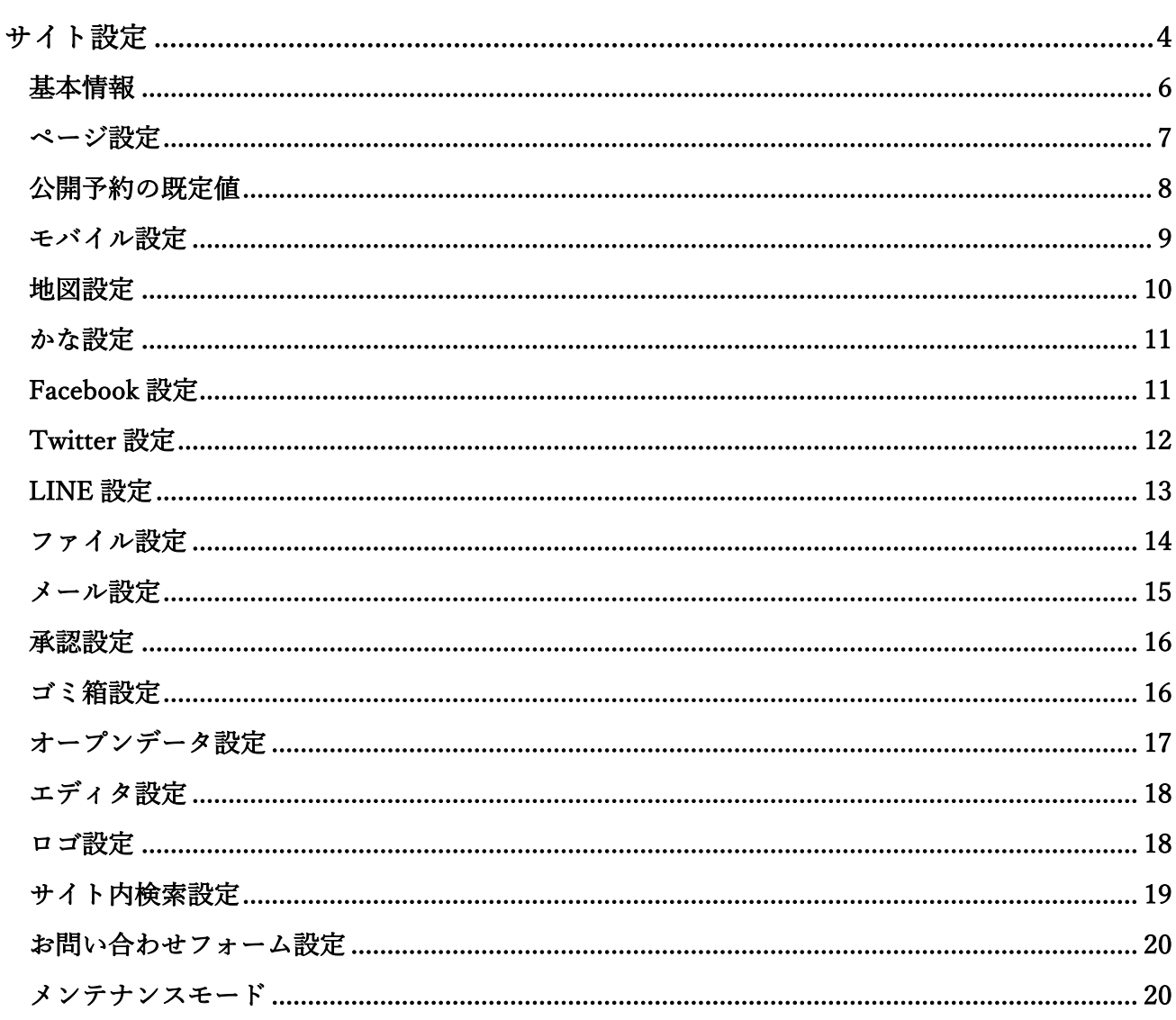

ログインについては『管理画⾯操作マニュアル「ログイン・個⼈設定」』を ご覧ください。

サイト設定の操作は、その権限があるユーザーにしかできません。

本マニュアルではデモサイトのサイト管理者(admin)およびシステム管理者(sys)にて説明します。

(1) ログイン後、管理画⾯トップでサイトを選択します。

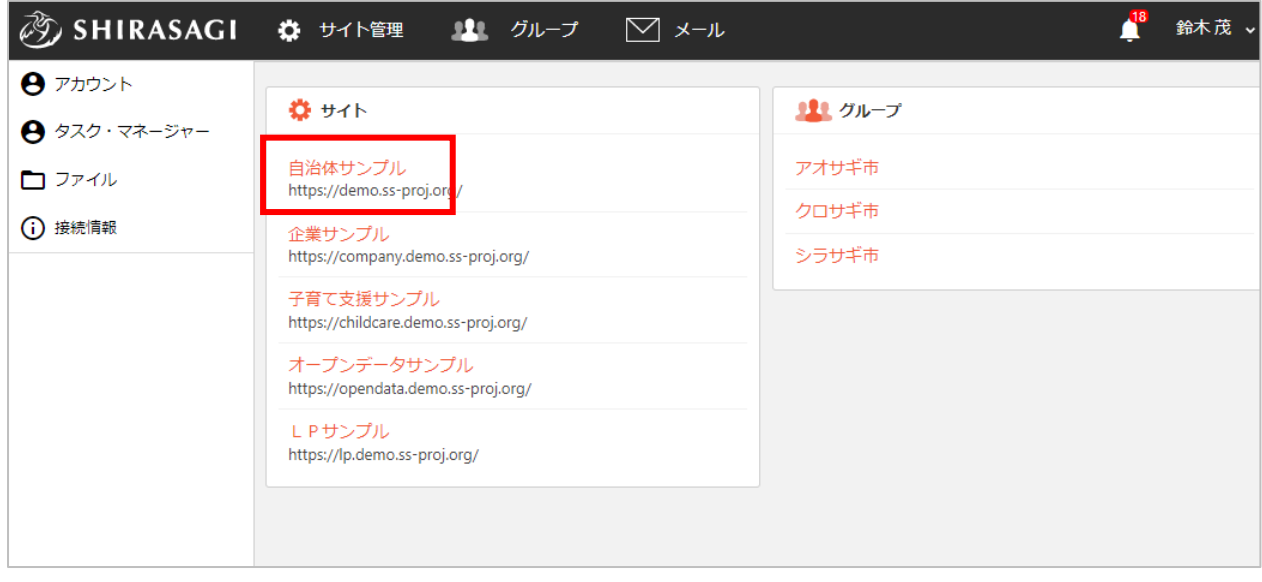

(2) コンテンツ一覧が表示されます。

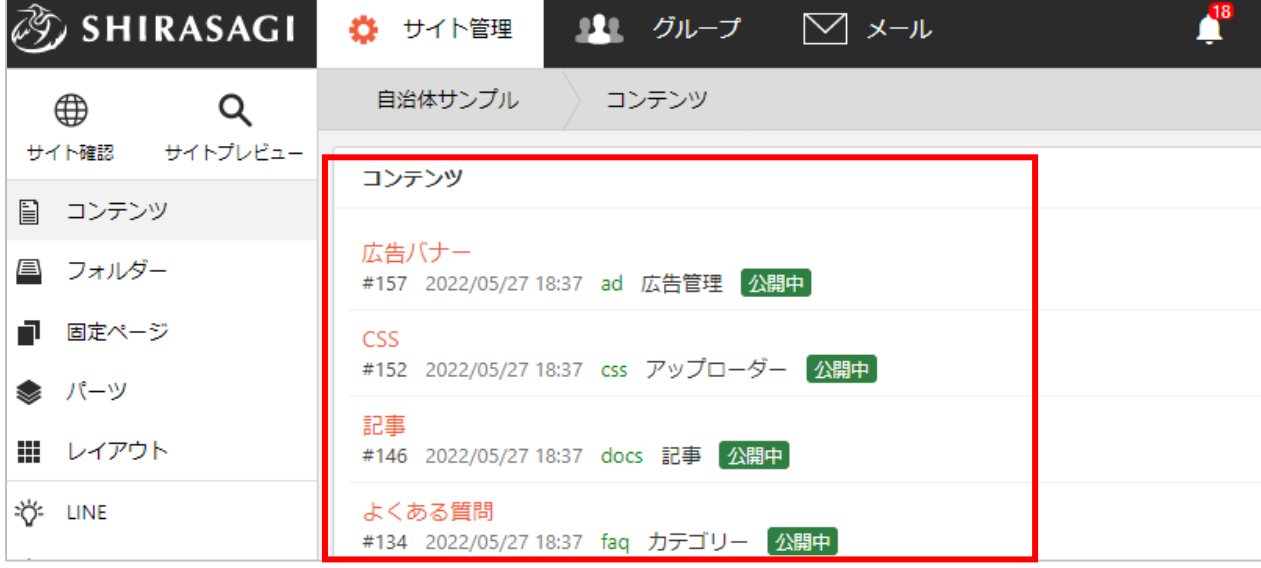

(3) 左サイドメニューの「サイト設定」をクリックします。

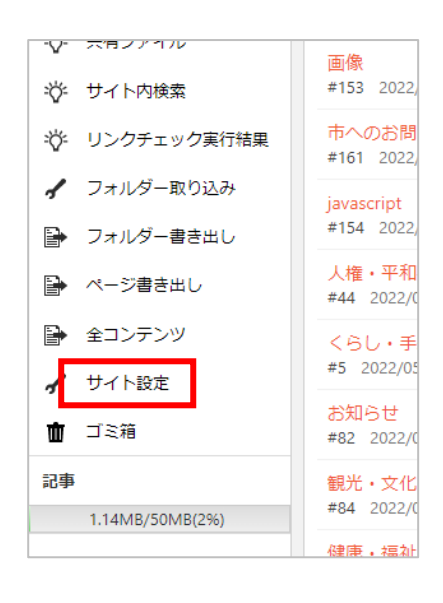

(4) 右側にはサイト情報が表⽰され、左サイドにはサイト設定メニューが表⽰されます。

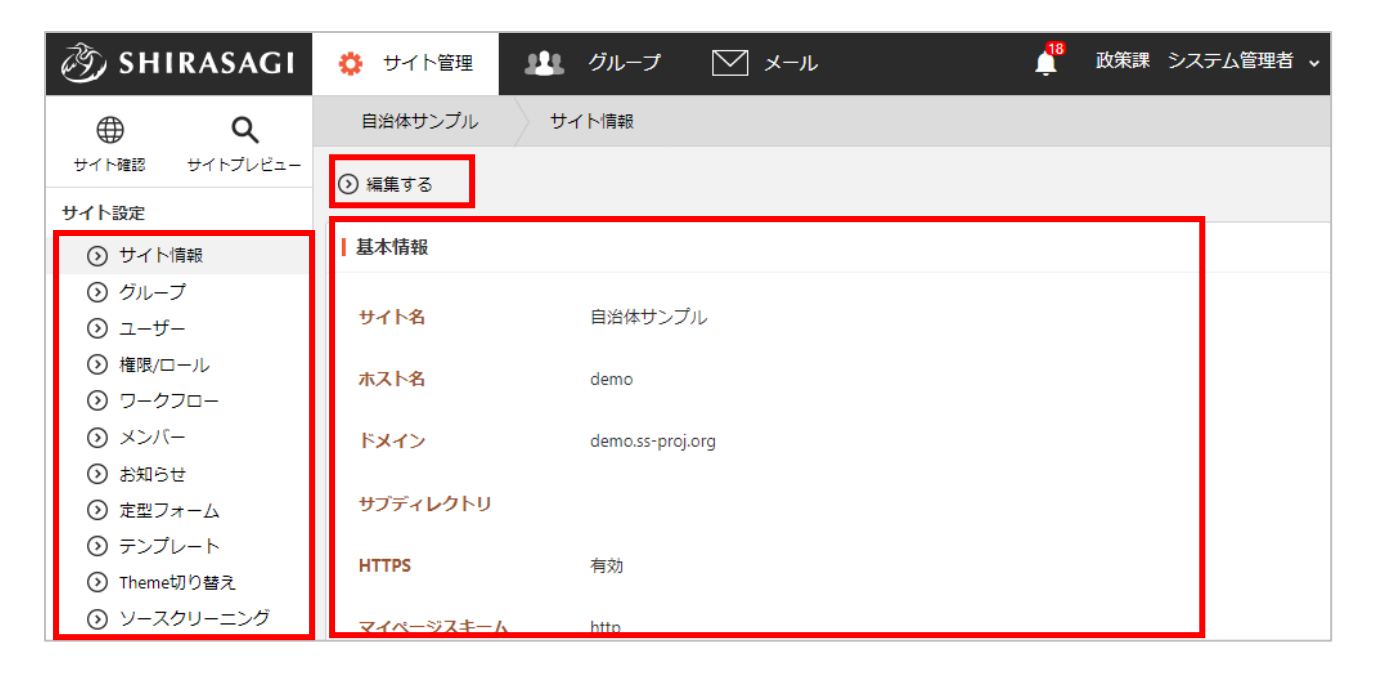

(5) 「編集する」をクリックすると、サイト設定の各項⽬を編集できます。

サイト情報で設定や確認できる項⽬について、次項以降で説明します。

サイトの基本情報を設定しています。

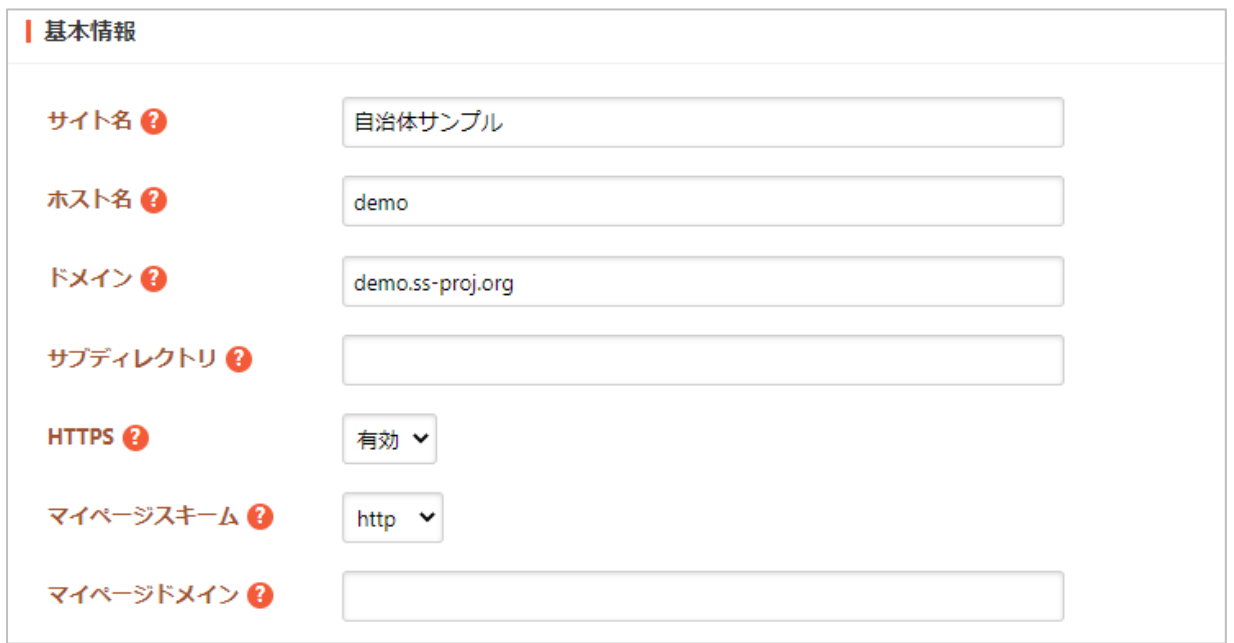

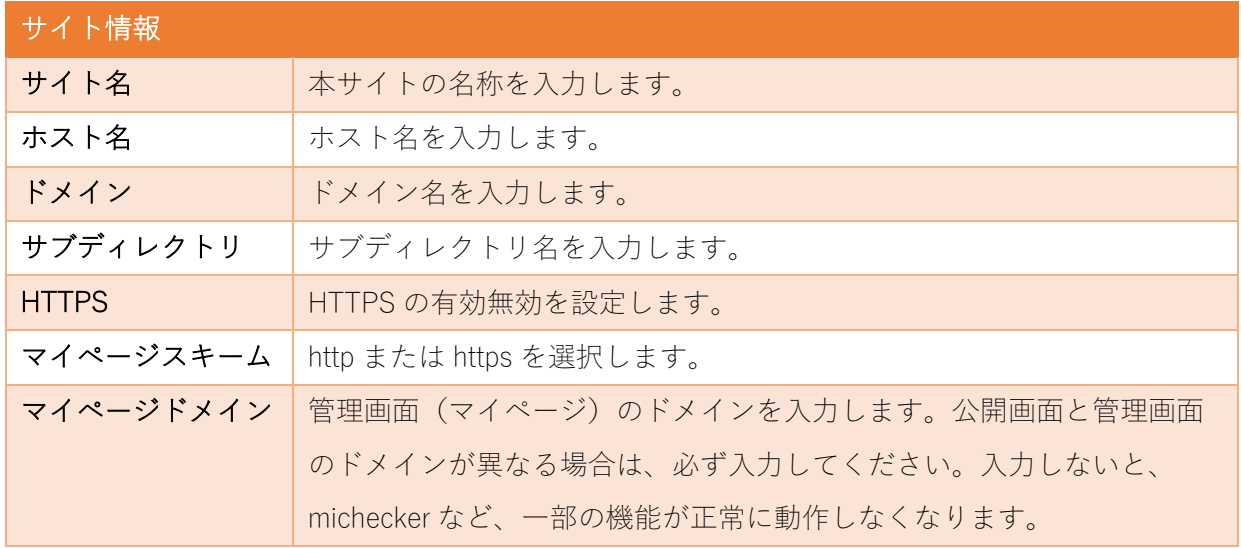

サイト内のページ設定をしています。

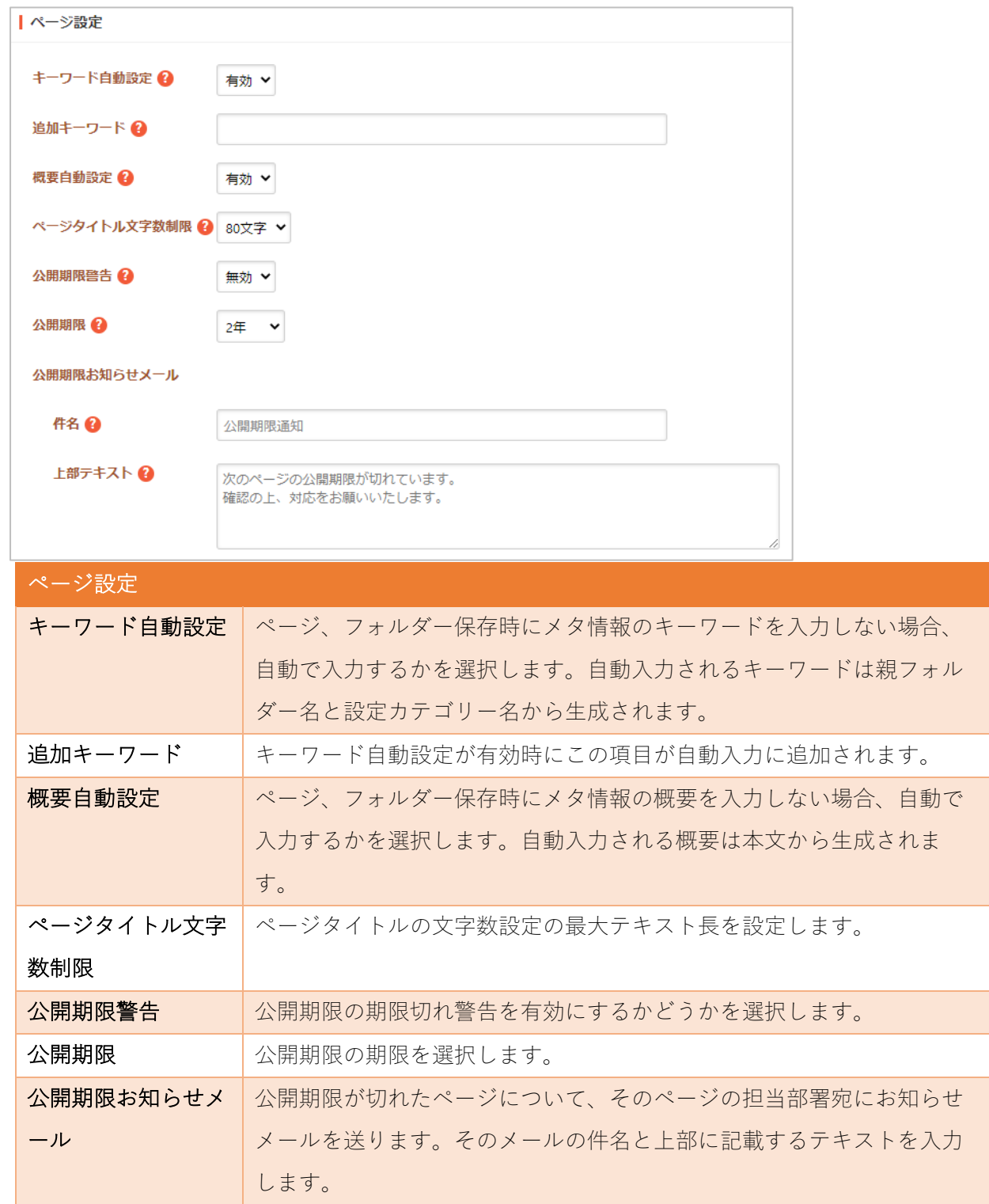

公開予約の既定値

公開予約の既定値についての初期設定をしています。

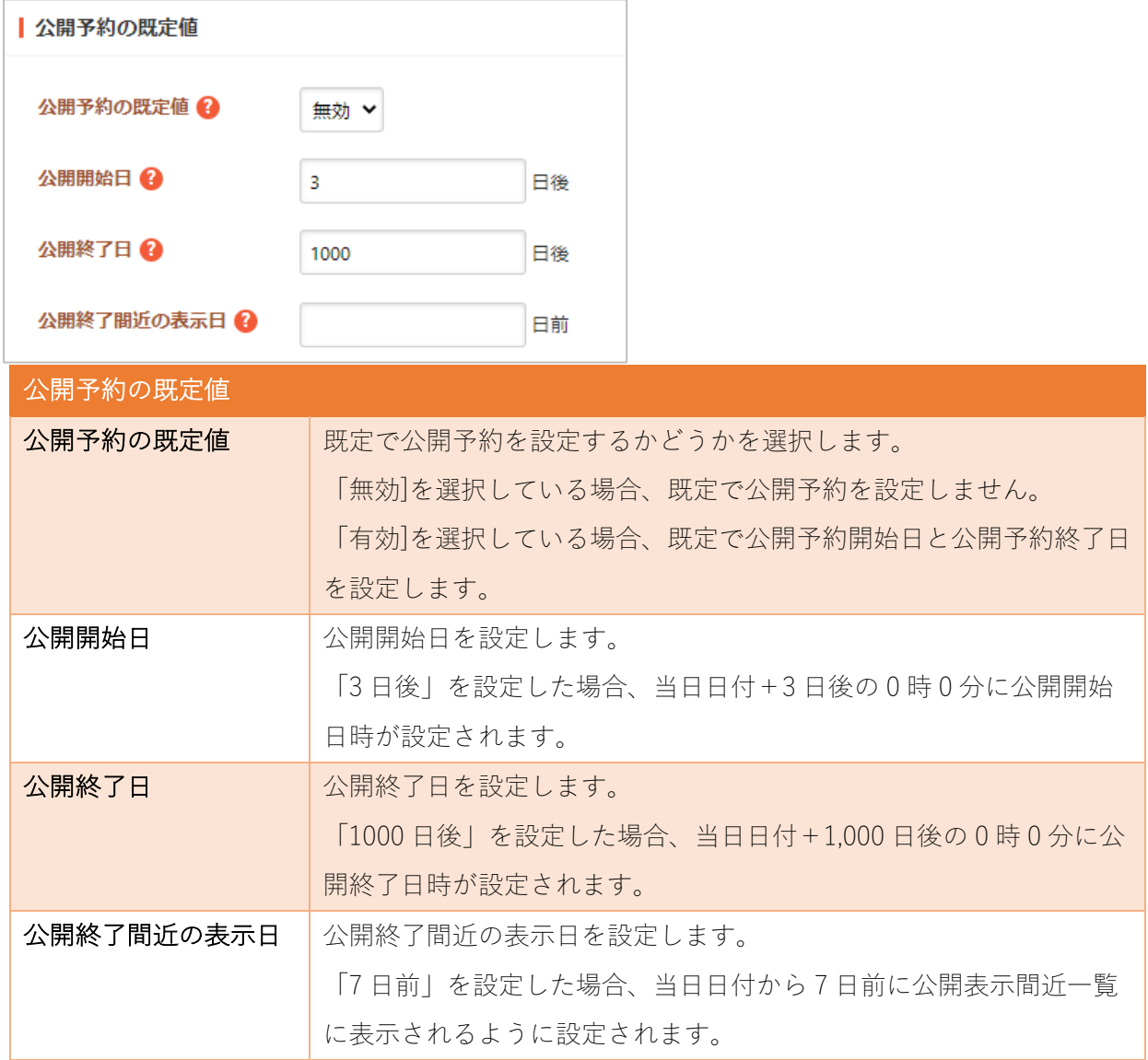

モバイル⽤の設定をしています。

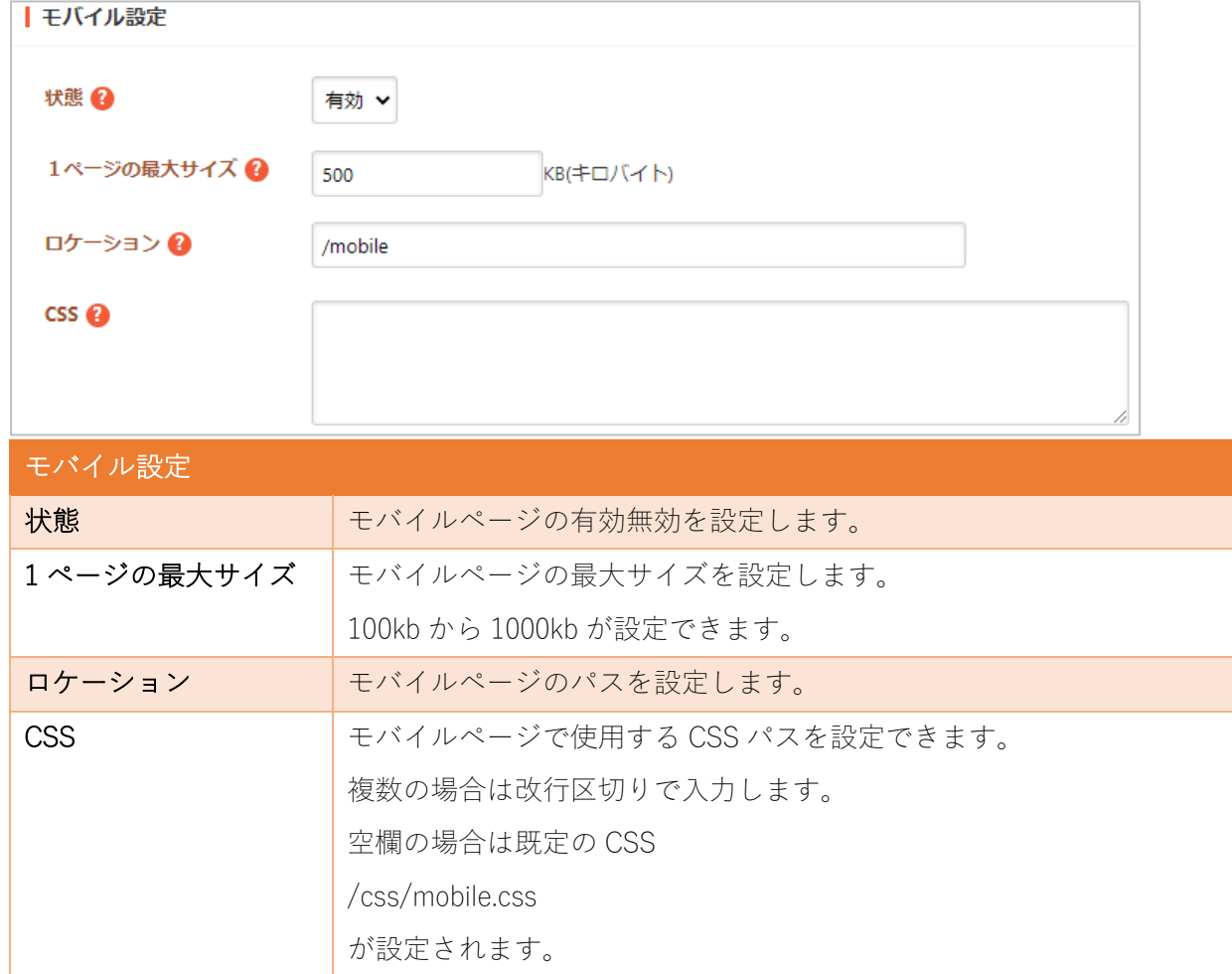

#### 地図設定

地図についての設定をします。

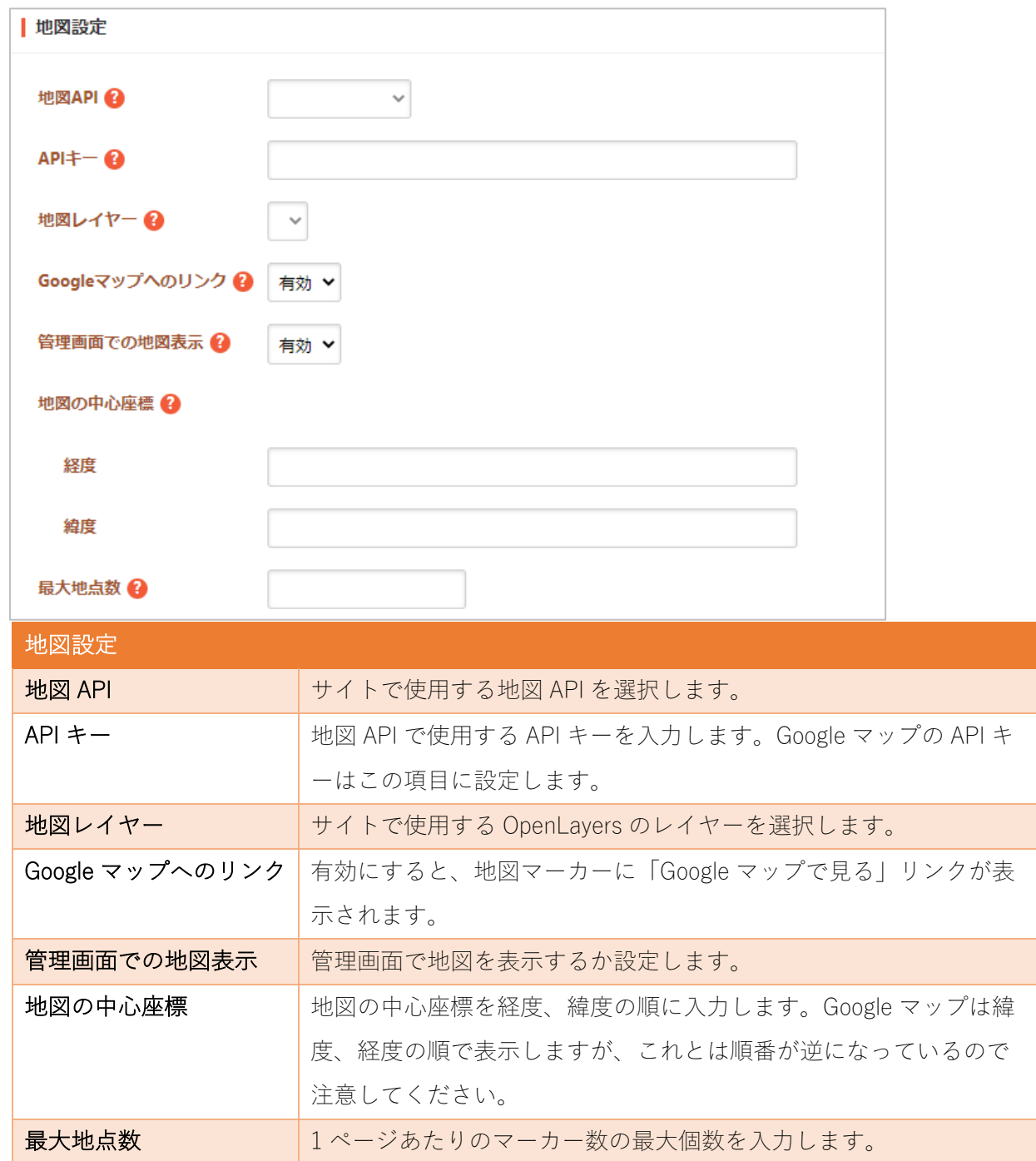

#### かな設定

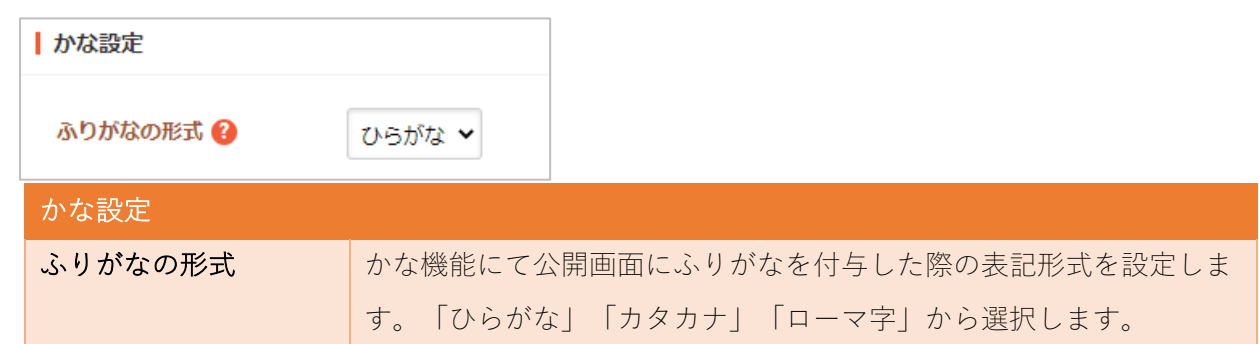

#### Facebook 設定

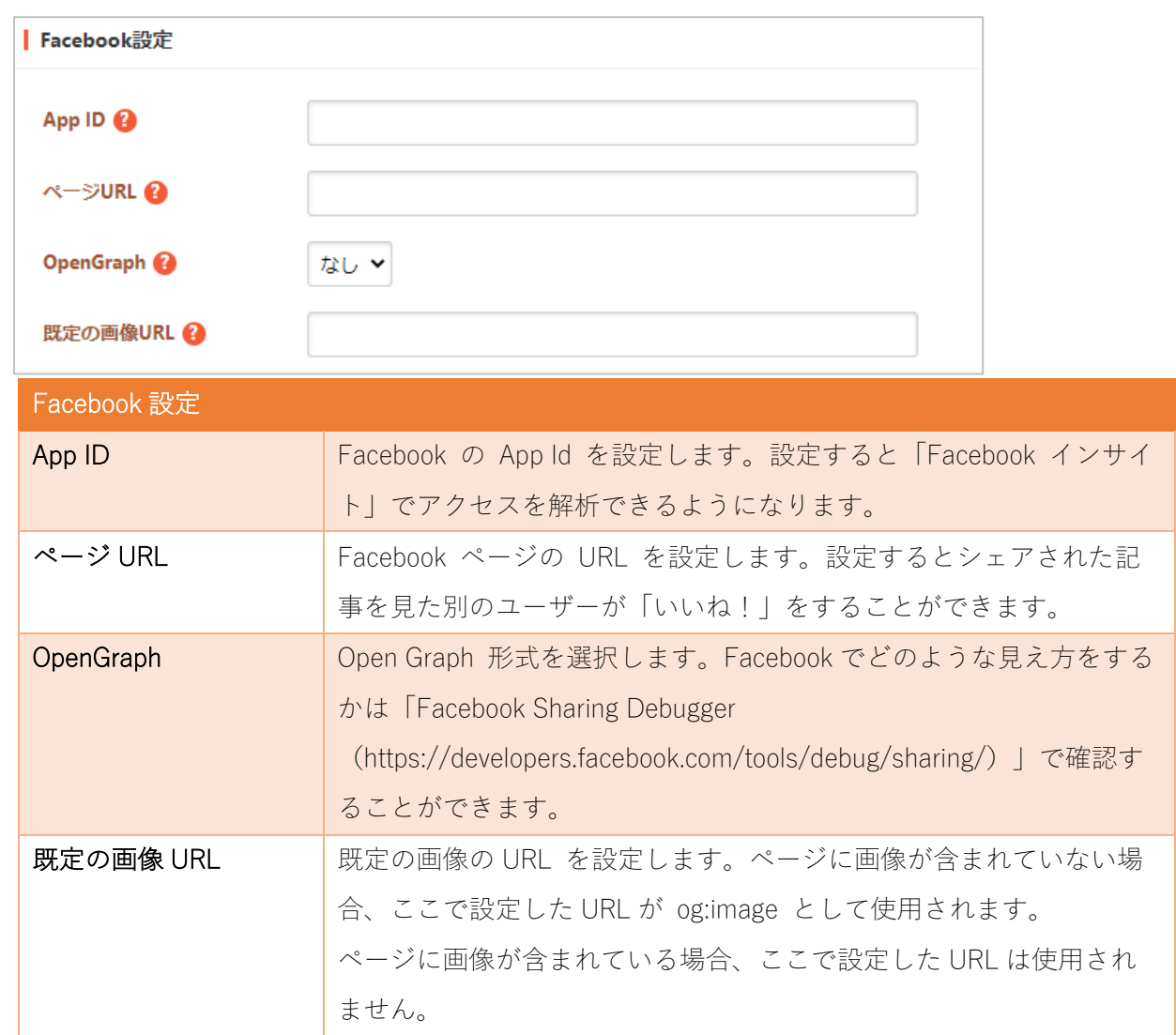

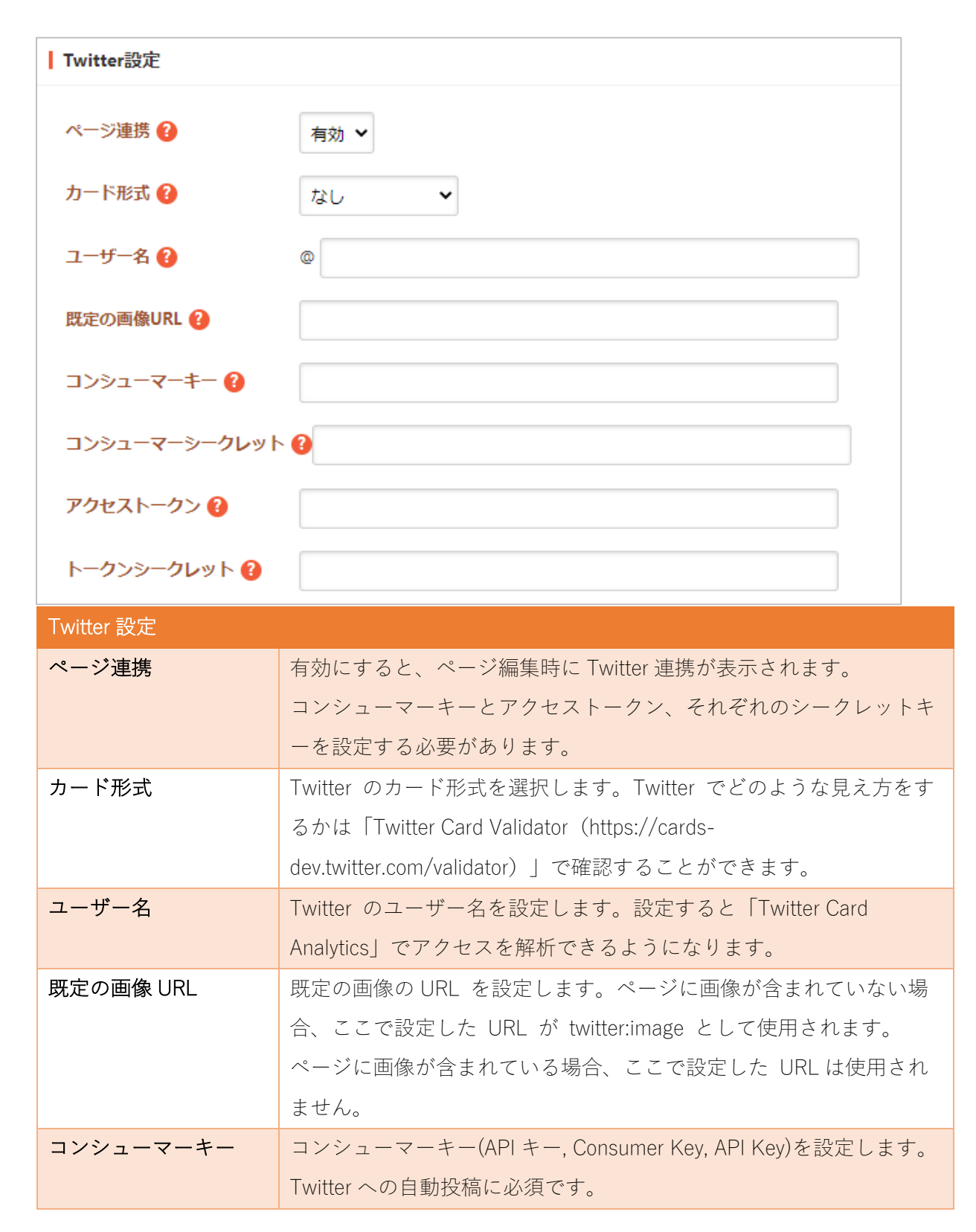

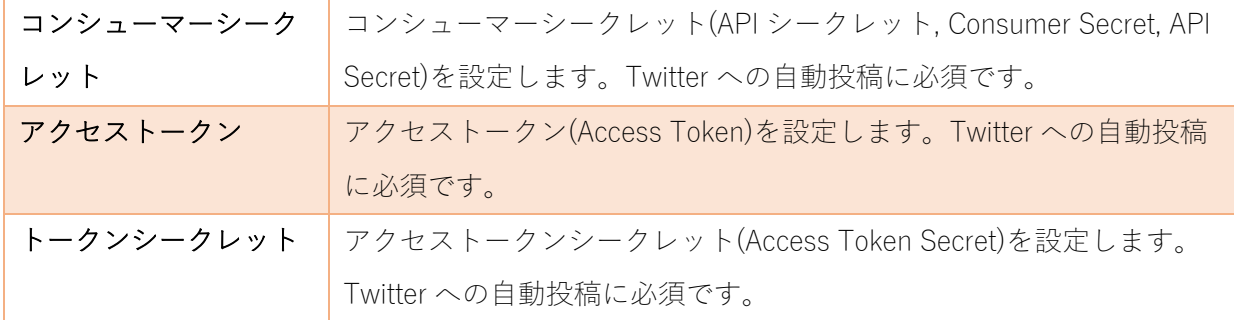

## LINE 設定

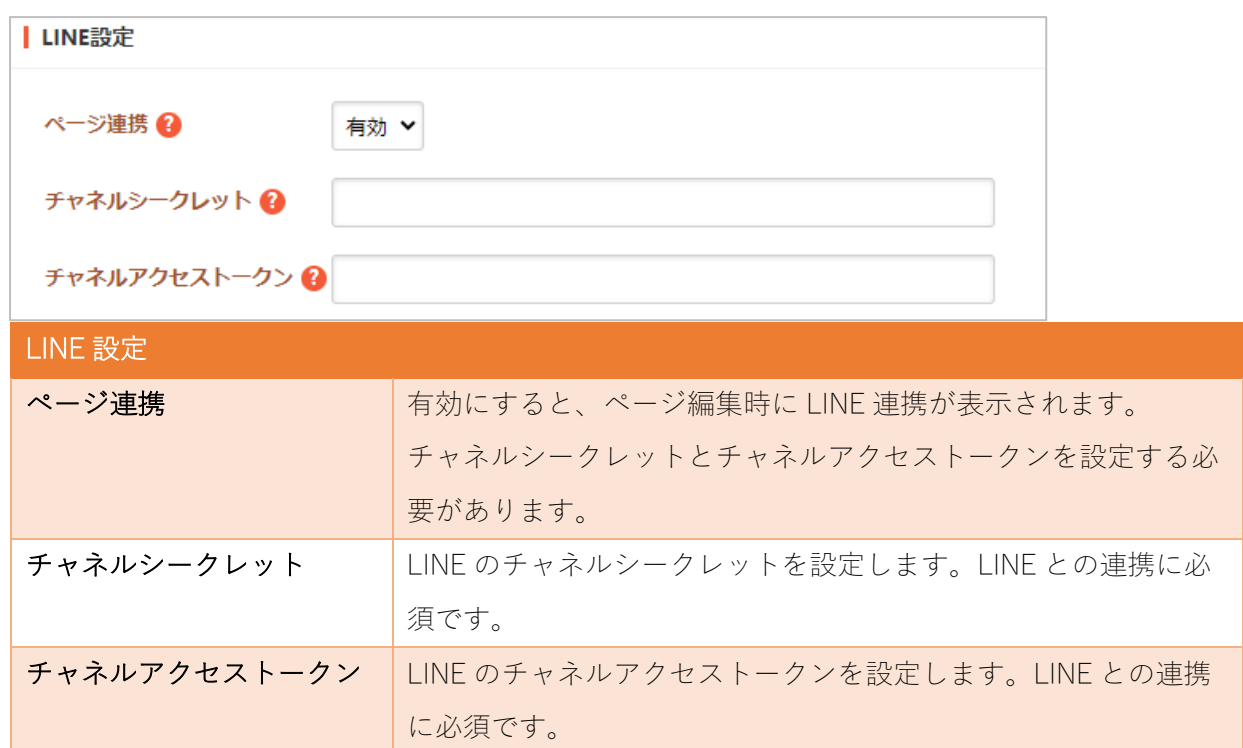

ファイル設定

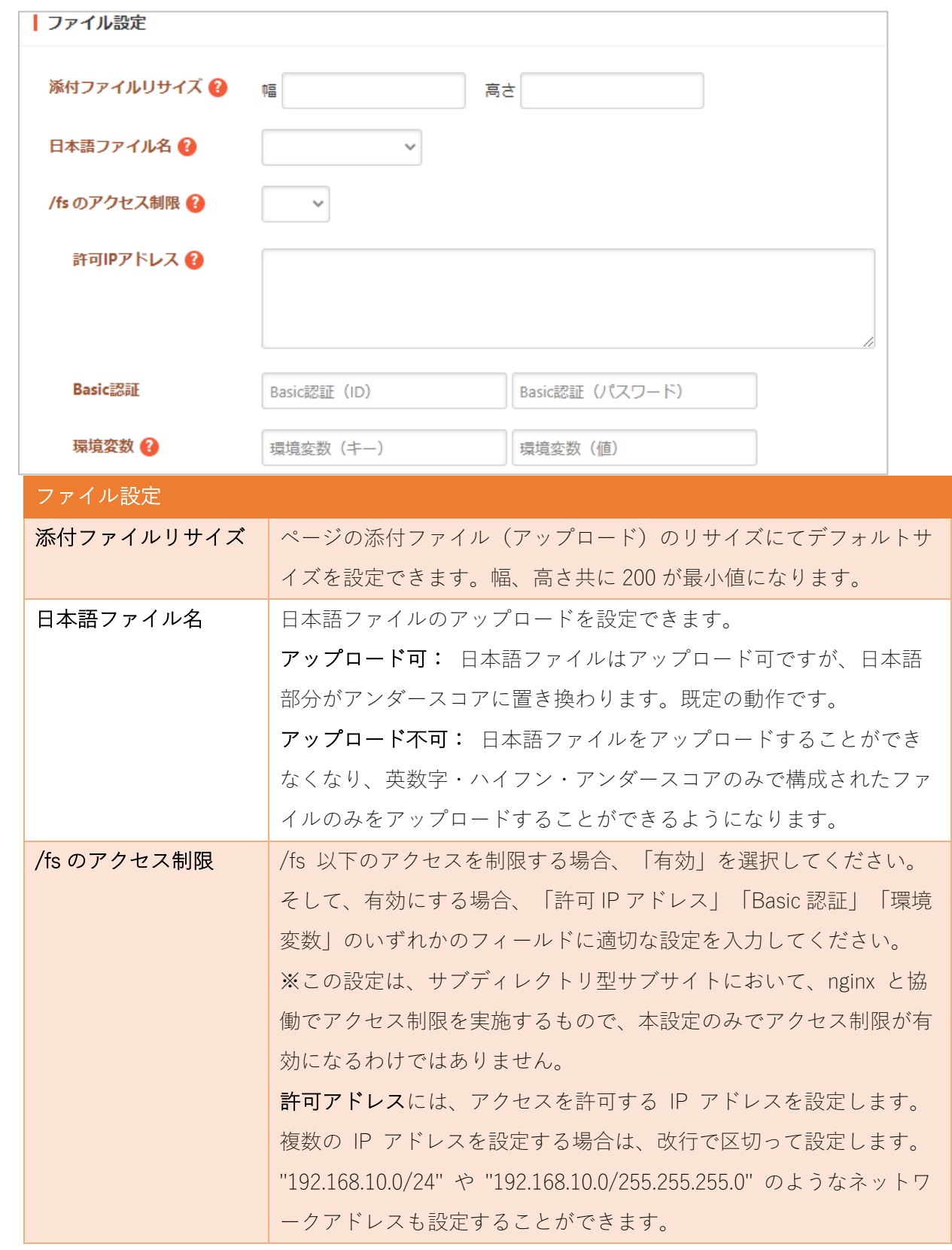

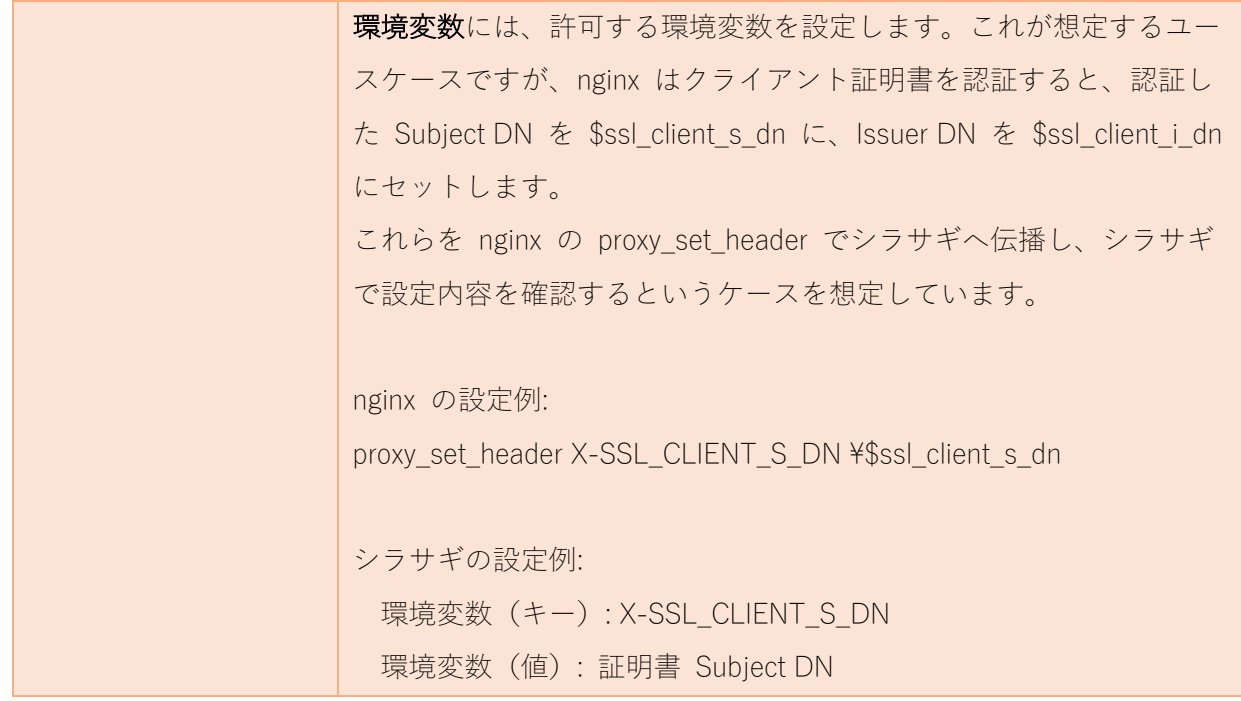

メール設定

システムから送信されるメールについて設定します。

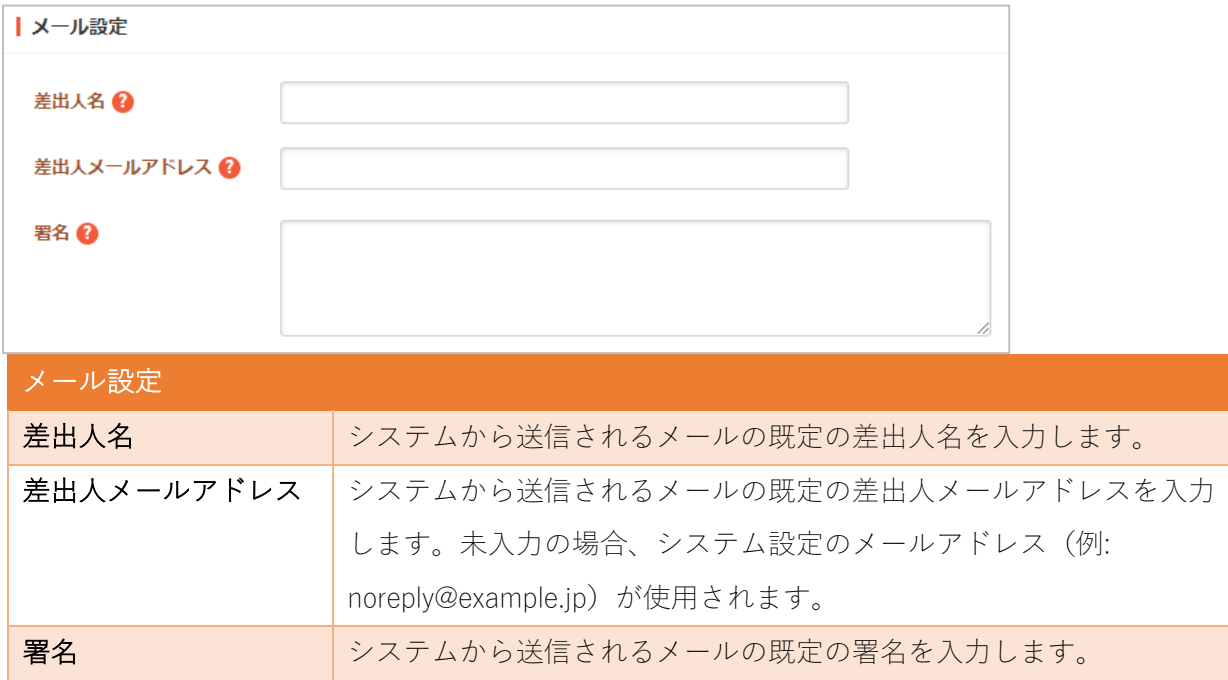

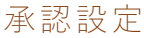

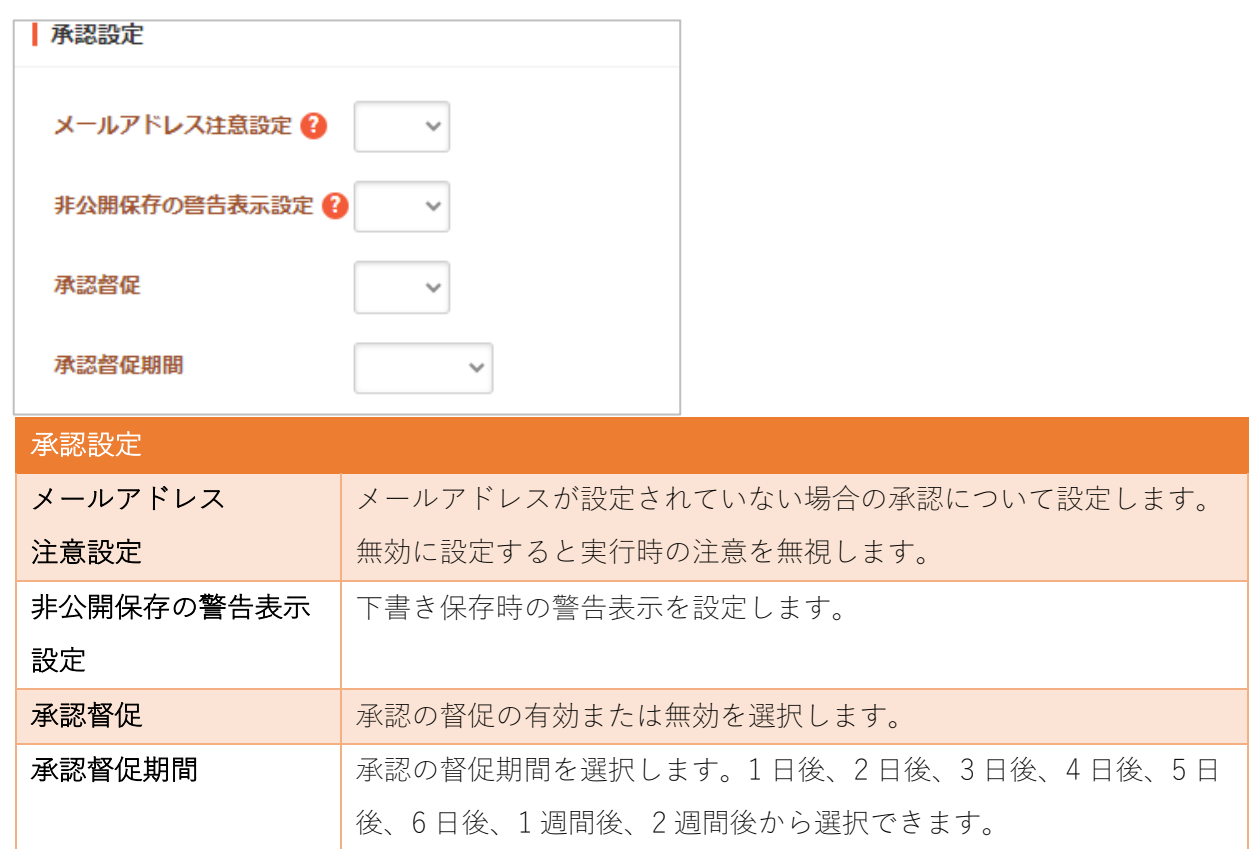

## ゴミ箱設定

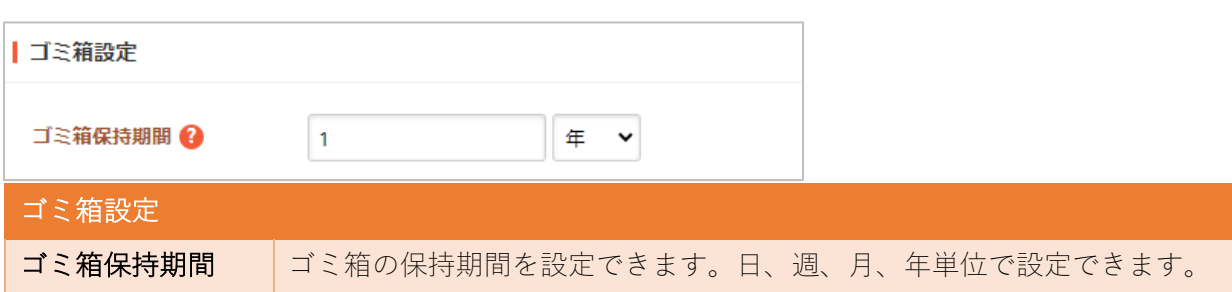

オープンデータ設定

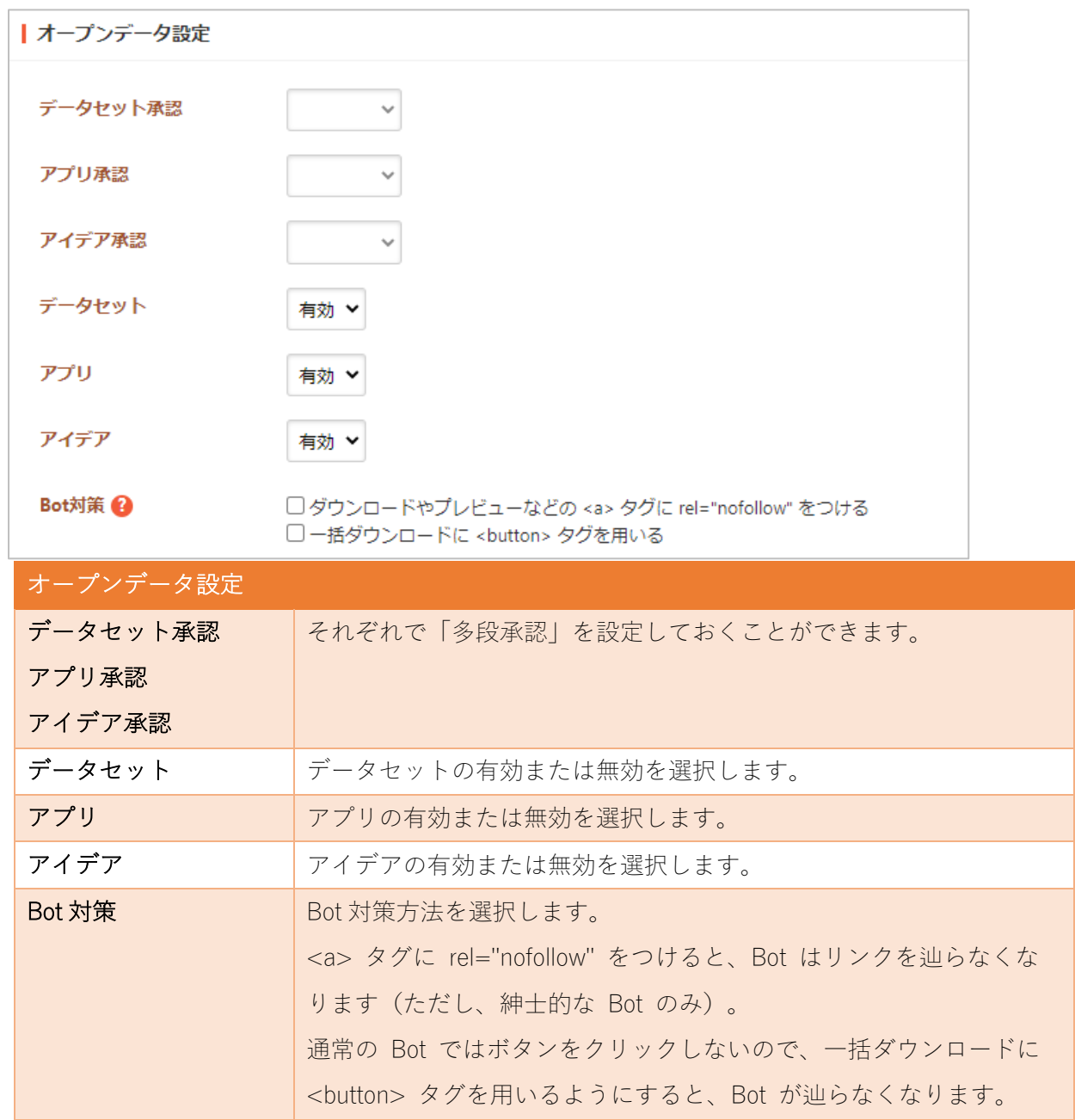

エディタ設定

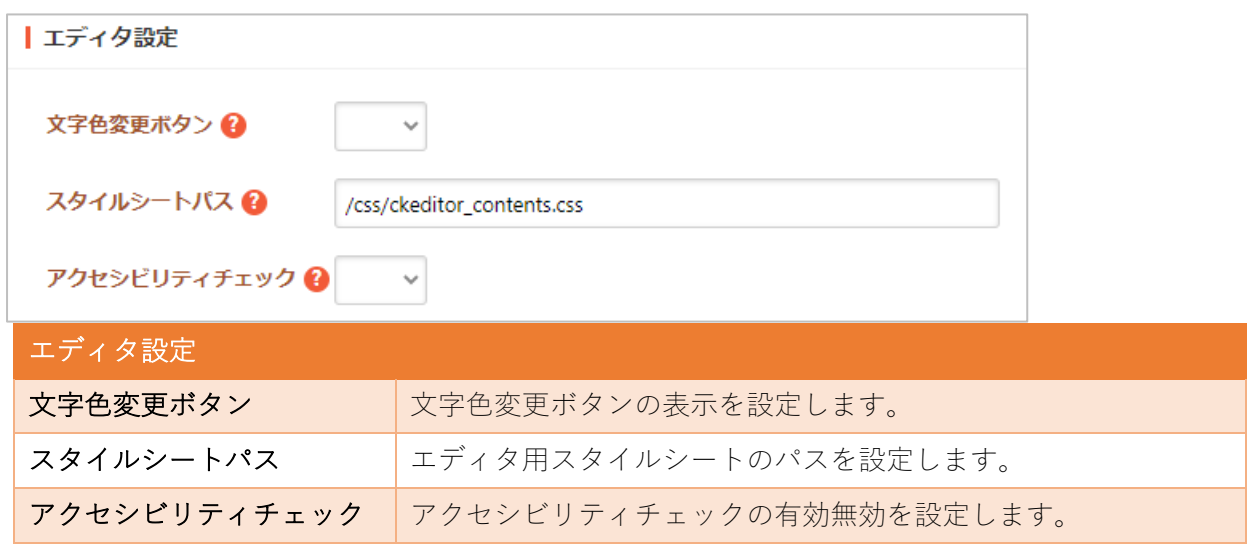

ロゴ設定

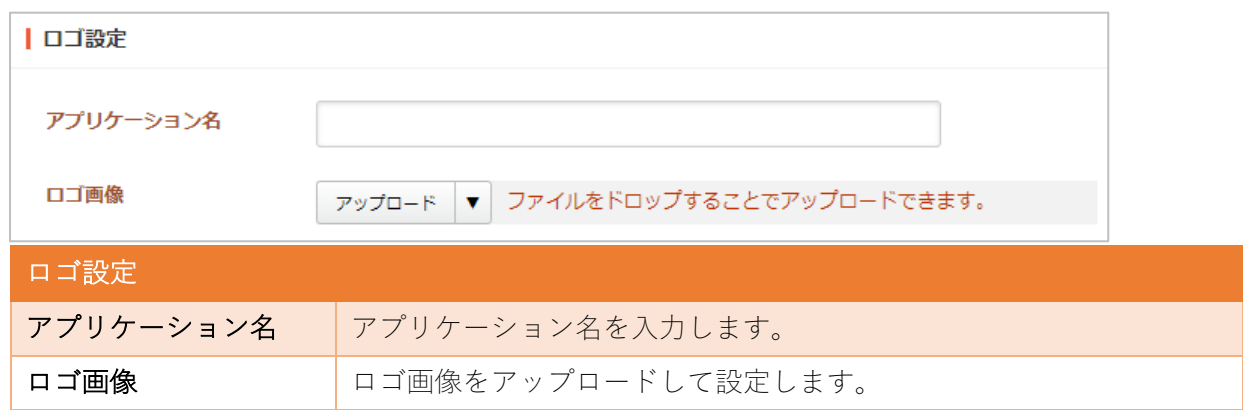

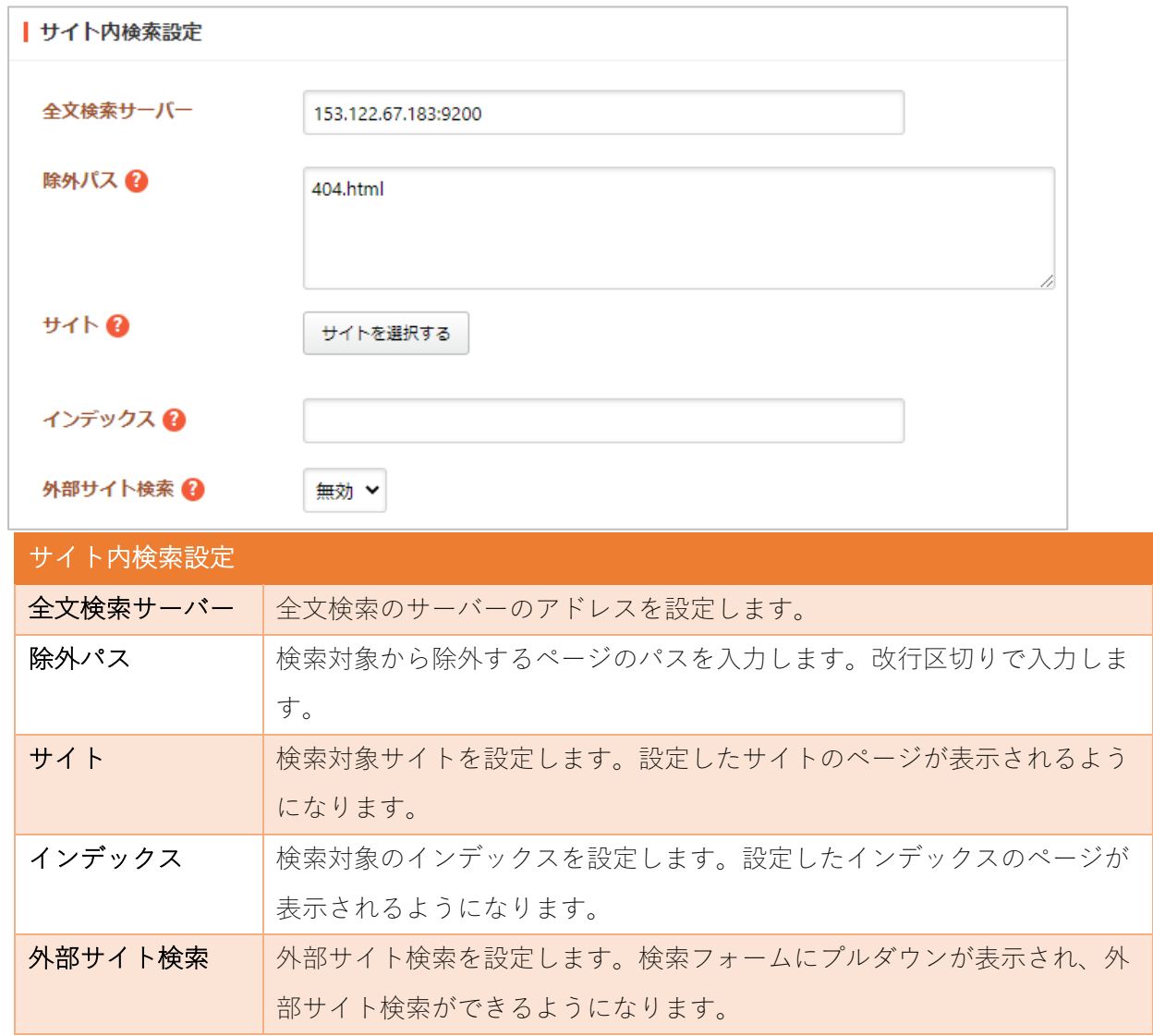

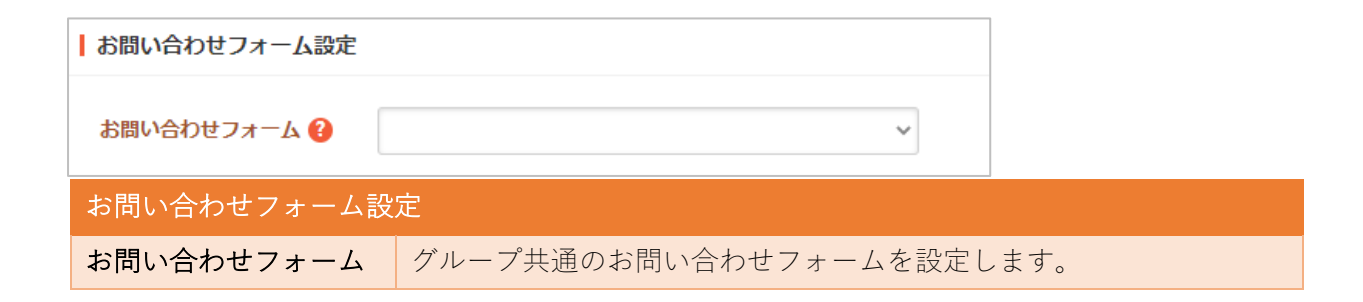

メンテナンスモード

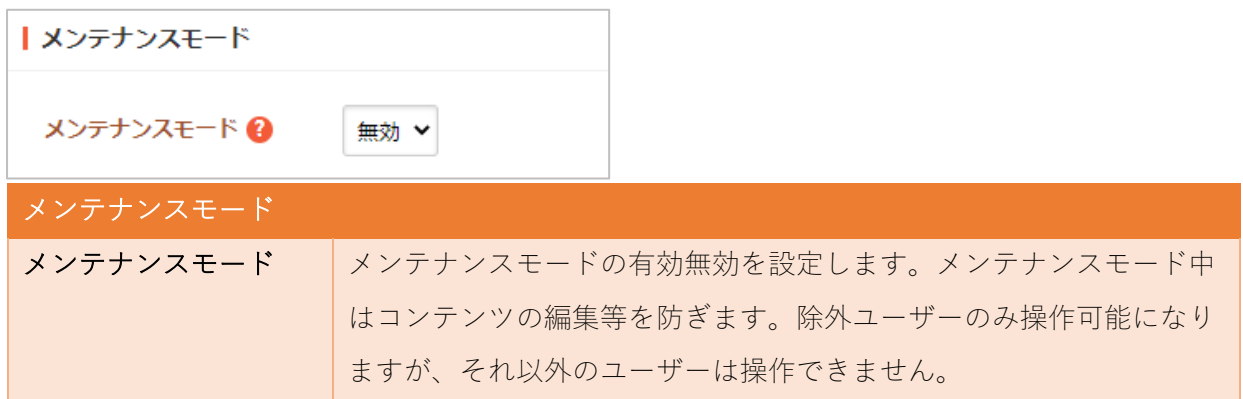